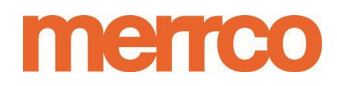

**Ecommerce Guide # 2:** 

# **Setting up Reporting in our Back-Office ♦ Velocity Reporting ♦ Chargeback Reporting**

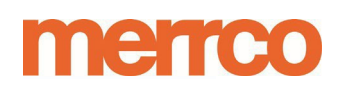

#### **Setting up Velocity Reporting**

The Merrco back-office platform provides a variety of methods for reviewing transactions. Velocity Reporting highlights transactions (both successful and unsuccessful) in order to identify suspicious transactions. The Velocity Report focuses on two items which occur more than 3 times in a 24-hour period: **1) Credit Card and 2) Email.**

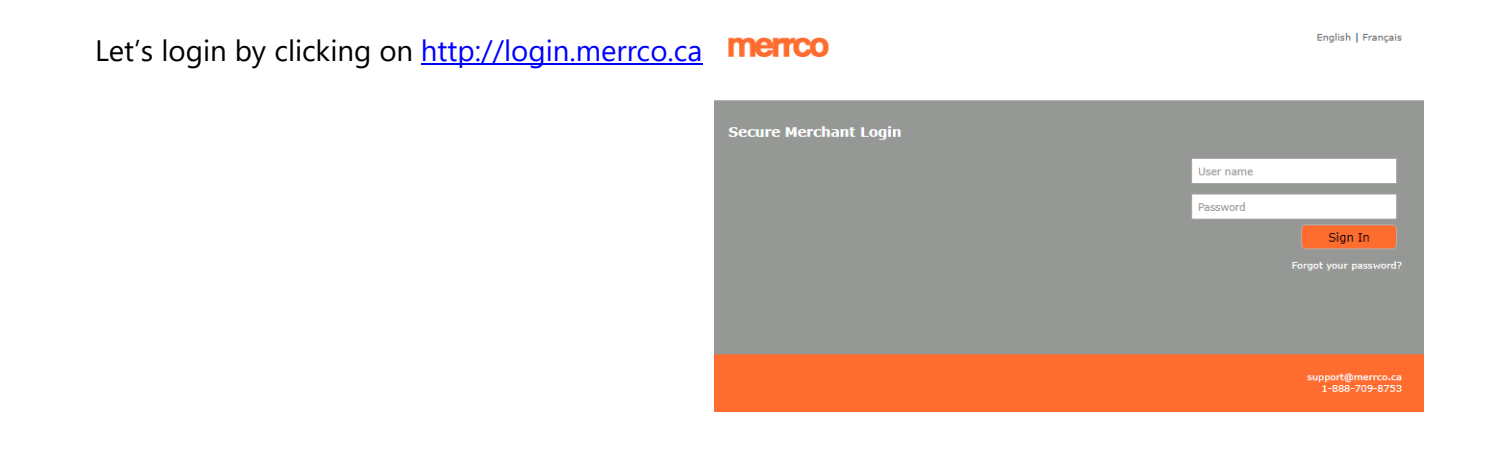

#### **Set up Schedule Reports with Email Destination**

Once you have logged into the Merrco Backoffice you will see the following menu bars. (Note: Selection options may differ depending on your access requirements).

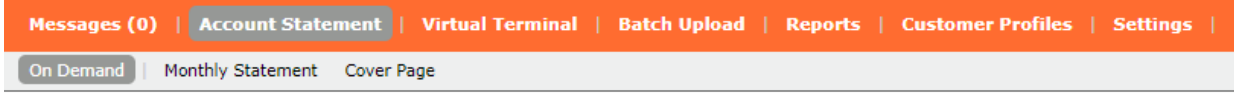

In the main menu bar select **REPORTS** and in the Sub-menu select **SCHEDULED REPORTS:**

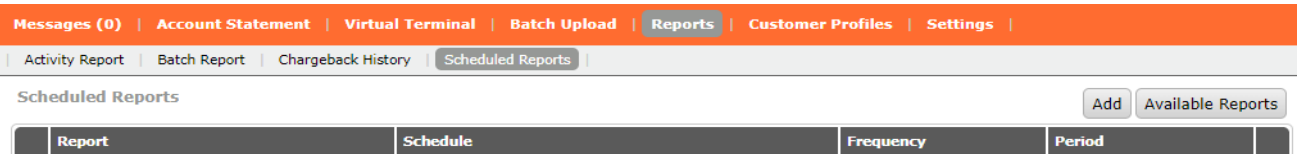

From this screen select the **ADD** button to choose from a list of pre-built reports. A list of reports is provided by clicking the **Available Reports** button. Please select the **Velocity CC Email 3 Attempts last 24hours by FMA.**

## **merreo**

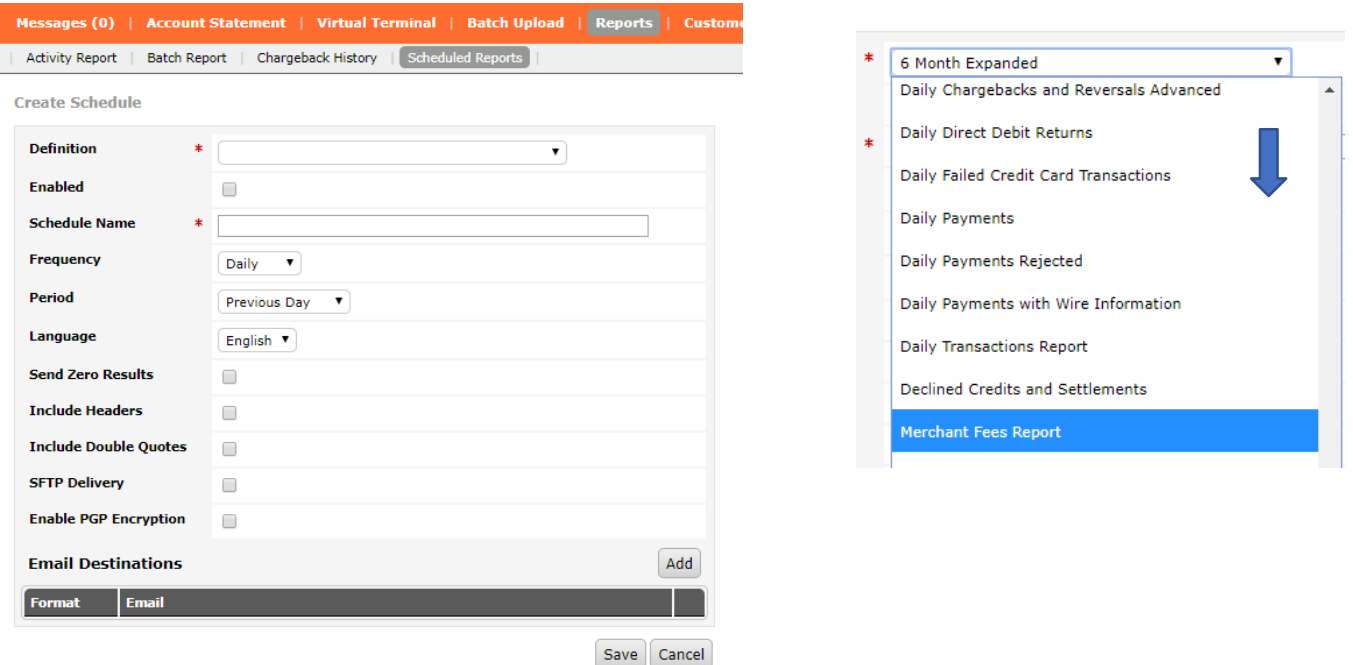

- 1. In the **Definition** section will select the schedule report name (i.e. VelocityReport).
- **2.** Click the Enable checkbox to **enable the report**
- 3. Schedule Name is user defined and you can select a name of your choice
- **4.** Frequency **Set to daily**
- **5.** Period **Set to Previous Day**
- 6. Select Language of your choice
- **7. Leave Send Zero results unchecked. (Selecting Zero results will generate a blank report when no items arise)**
- 8. Leave all other checkboxes unchecked also
- 9. On the bottom right hand corner across from Email Destinations click on the **ADD** button to add the desired email address (Click ADD multiple times should you wish to add more than 1email)
- 10. You can select the **FORMAT** as CSV, XLS or HTML based on your choice

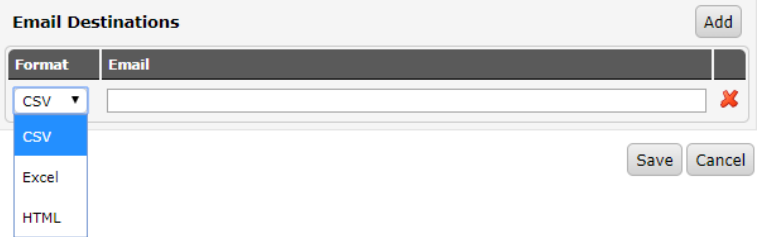

*Based on the above settings, a report will only be generated daily. The Velocity report will highlight 3 or more transactions which occur in a 24-hour period. Where this condition is not met then the report will be blank.*

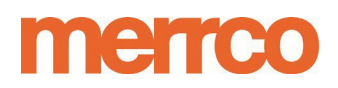

### **Understanding the Velocity Report**

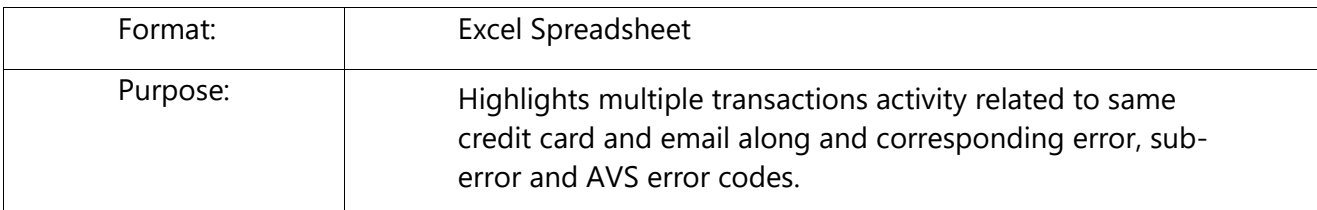

#### **How to Read:**

The Velocity report is produced and sent **3** times per day. There are two specific types of velocity reports:

- 1. The "Velocity 2" report highlights two or more transaction attempts using the same card number or email. This report covers two selected times frames of: '**5am to 11am**' and '**11am to 3pm**'.
- 2. The "Velocity 3" report highlights 3 or more attempts which occurred on the previous day andis usually generated and sent at the beginning of the next day at approximately1:00am.

The velocity report tracks transactions by Card Number and Email which occur multiple times within a short time frame (usually within minutes of each other) for select time frames.

The report highlights in 2 columns: Number of attempts on CC and Number of attempts on Email. This report is generated by Merrco and contains unique formatting and sorting to aid in visual review of frequent transactions.

The formatting is as follows:

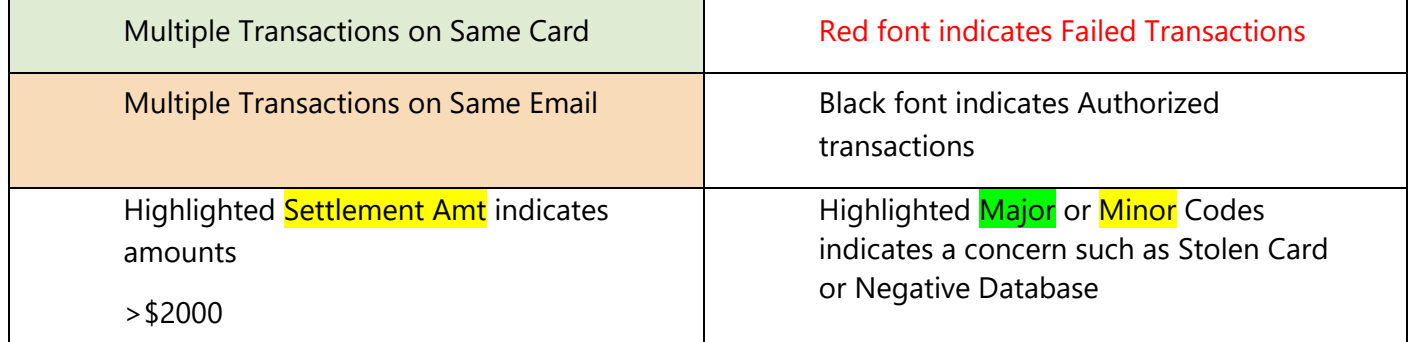

**Legend:** 

**Major Column** = Card Error Codes

**Minor Column** = Card sub-error codes

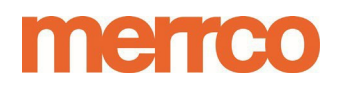

*(Refer to the end of this guide for Major Error Codes)*

#### **Process:**

The Velocity 3 report should be reviewed at the beginning of the day to identify concerning transactions. The earlier its reviewed will increase the time needed to investigate and either verify or cancel the transaction. Transactions may be valid but can indicate unwanted fraudulent attempts. Once you've identified the concerning transactions, review the previous days reports or transaction history in the Merrco Backoffice platform to gather further information on the transaction and also provide code details listed in the report.

You will receive the Velocity 2 reports at 11:30 am and 3:30pm. Review these files during the day similar to the Velocity 3 Report and compare previous day transactions. These reports may be used to identify repeated attempts through-out the next few days.

#### **Warning Signs:**

- + Major codes of 3016 (Stolen Card), 4001 (Negative Database), 3050 & 3054 (Fraud) etc.
- + Amounts which exceed historical norms as to average transaction size and Volume
- + IP Country code does not match Card Bin, Address, City or Zip or is from outside Area of Service (Country/Province) etc.
- + Same Email connected to Multiple Cards

#### **Action:**

Upon identifying suspicious transactions, call the customer to confirm that they are the cardholder and have authorized the transactions.

**General Rule:** Where you can't verify cardholder or feel uncomfortable, we would recommend refunding the transaction and cancelling the order.

Should the transactions be identified as fraudulent or suspicious then please alert Merrco as soon as possible for assistance.

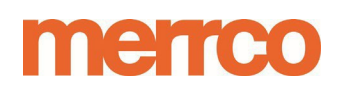

Should you determine that the transaction is valid, please document your findings and the verification steps taken.

Generally, the Velocity report is a broad tool to narrow the scope of transactions to those falling into a suspicious pattern, but are not necessarily illicit or fraudulent. The report should be used in conjunction with other reporting to advance the analysis of irregular transaction.

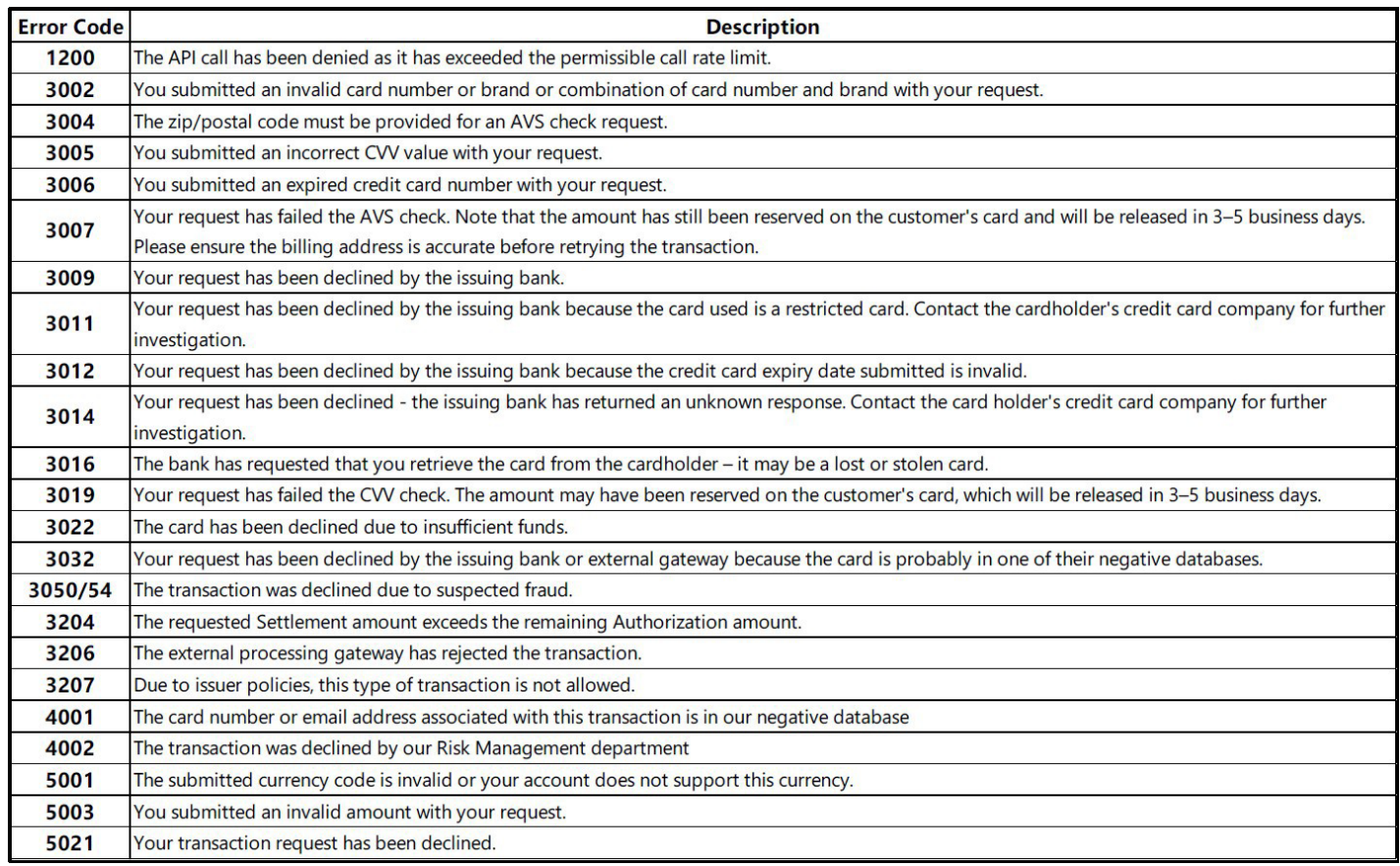

Where you may have questions please contact Merrco directly at [risk@merrco.ca.](mailto:risk@merrco.ca)

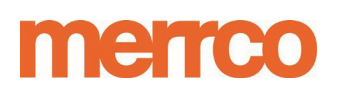

### MERCHANT NAM**Reviewing and Setting up Chargeback Rep<sup>y</sup>lftiňg<code>XXXXXXXX</code>**

The Merrco back-office platform provides a variety of methods for reviewing transactions, fees and chargebacks. **Given the short timeframes to respond to chargebacks which may arise (5 days from occurrence) it is strongly suggested that you enable scheduled reporting in the Merrco platform.** By setting up scheduled reporting you can also receive reports via email. This guide will show you how set up reporting and also view chargebacks.

> English | Français merrco ecure Merchant Login

Let's login by clicking on [http://login.merrco.ca](http://login.merrco.ca/)

#### *Set up Schedule Reports with Email Destination*

Once you have logged into the Merrco Backoffice you will see the following menu bars. (Note: Selection options may differ depending on your access requirements) …

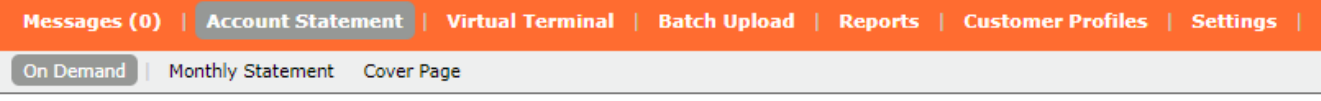

In the main menu bar select **REPORTS** and in the Sub-menu select **SCHEDULED REPORTS** (see diagram below):

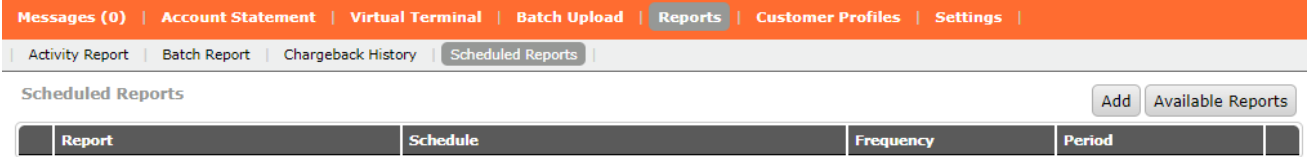

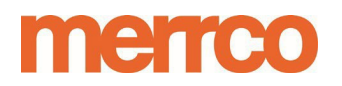

#### *MERCHANT NAME* MID: XXXXXXXXXX

From this screen select the **ADD** button to choose from a list of pre-built reports. A list of reports is provided by clicking the **Available Reports** button. Please note that there are multiple reports, the main chargeback reports are as follows:

**Daily Chargeback Daily Chargebacks and Reversals Daily Chargebacks & Reversals Advanced NEW Chargeback report**

*Each report contains different levels of detail to suit your needs. The most detailed reports are the New Chargeback report or Daily Chargebacks and Reversals advanced. (Report Selections may change from time to time).*

*By Selecting Add you will see the following dialogue box.*

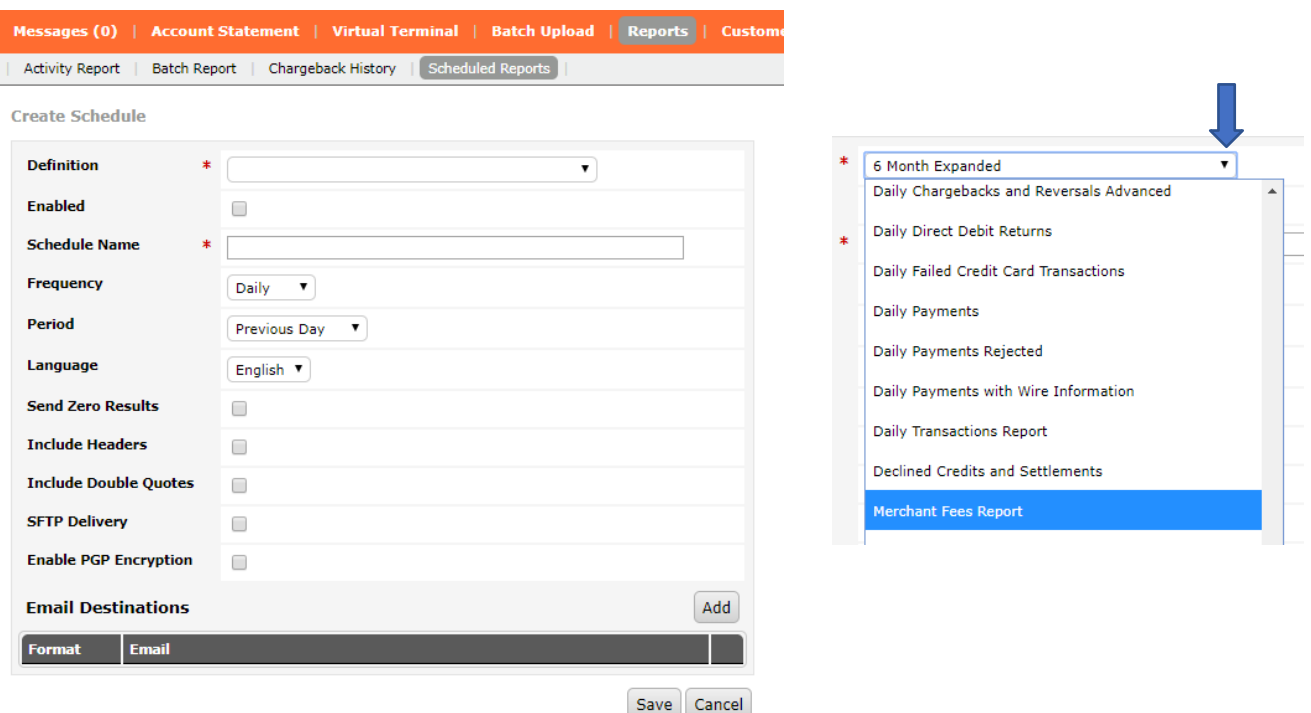

- *1) In the Definition section will select the schedule report name (i.e. Daily Chargebacks andReversals).*
- *2) Click the Enable checkbox to* **enable the report**
- *3) Schedule Name is user defined and you can select a name of your choice*
- *4) Frequency Set to daily*
- *5) Period Set to Previous Day*
- *6) Select Language of your choice*
- *7) Leave Send Zero results unchecked. (Selecting Zero results will generate a blank report when no chargeback*

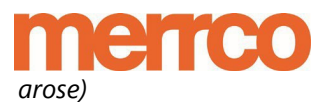

- *8) Leave all other checkboxes unchecked also*
- ) MERCHANT NAME thand corner across from Email Destinations click on the **ADD** button to add the *desired email address (Click ADD multiple times should you wish to add more than 1email)*
- *10) You can select the FORMAT as CSV, XLS or HTML based on your choice*

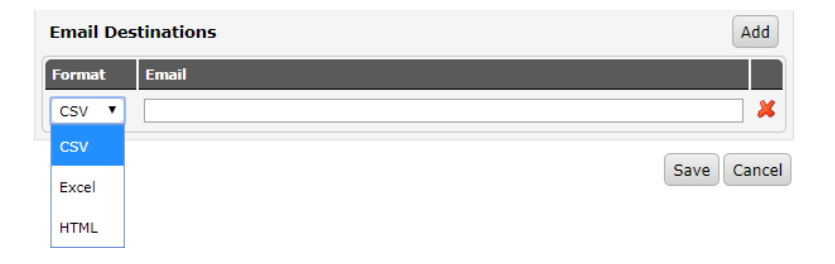

*Based on the above settings, a report will only be generated when a chargeback occurs. We strongly recommend that you review all transactions in the account on a regular basis to ensure you are aware of activity against your account.*

For your convenience we have added the following guide to reviewing chargeback activity online in the *Merrco Backoffice.*

#### *Reviewing Chargeback Activity in your Account*

Once you have logged into the Merrco Backoffice you will see the following menu bars. Select **ACCOUNT STATEMENT** and **ON DEMAND.** Once you click on the generate button you will see a

list of activity, chargebacks are labelled accordingly. AN excel file is attached to each chargeback and is indicated by a Paperclip image.

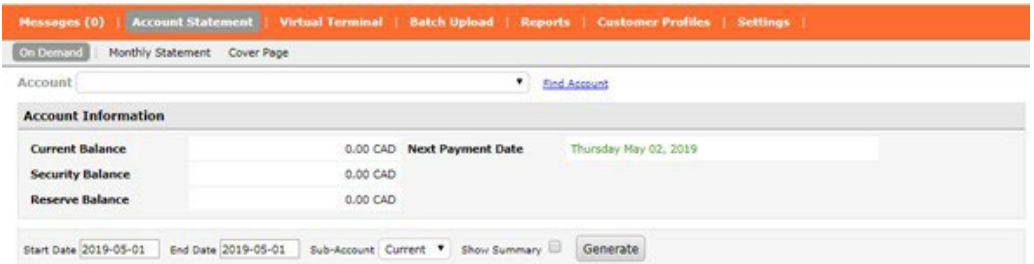

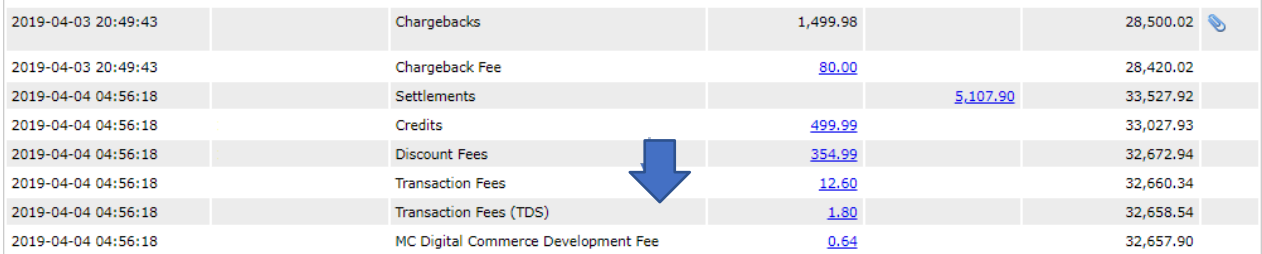

## merrco

*MERCHANT WARP* perclip will download a an excel file with the following sample xxxxxxxxxx

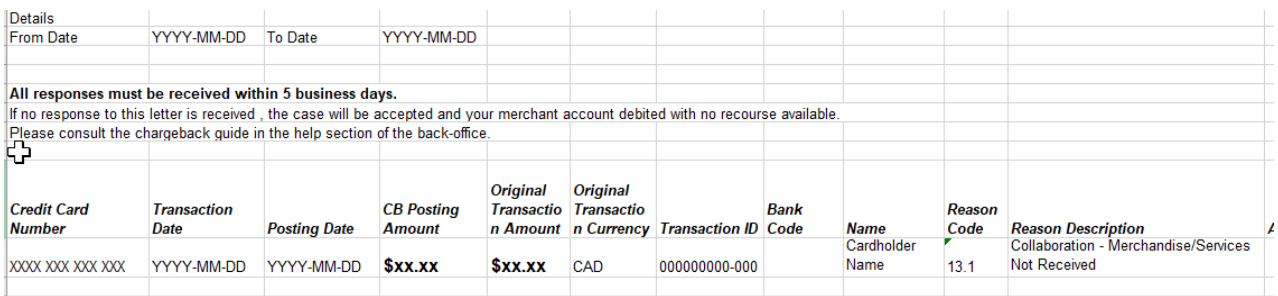

**Alternatively:** Select **CHARGEBACK HISTORY** in REPORTs which generates activity reporting for a custom date range.

Should you wish to dispute a chargeback. Please refer to the chargeback guide attached in this document. Contact Email for chargeback is [chargebackmanagement@paysafe.com.](mailto:chargebackmanagement@paysafe.com)

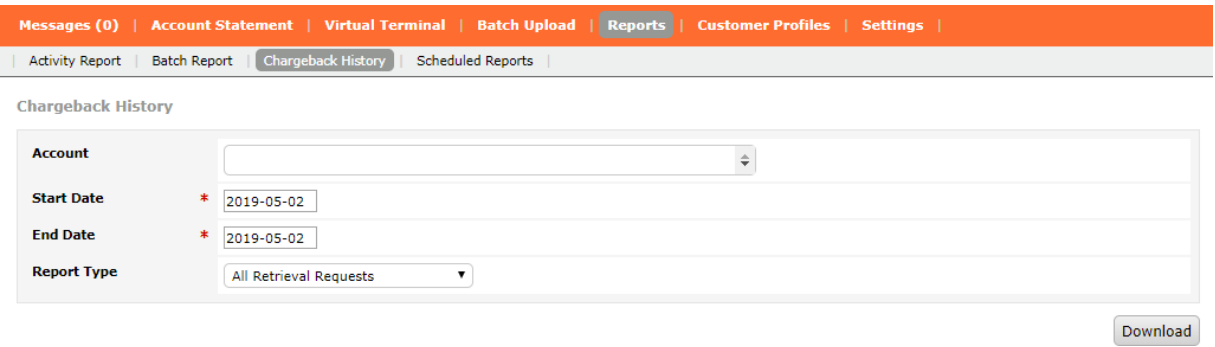